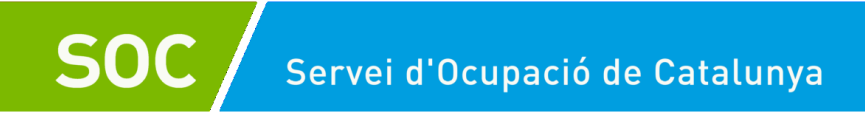

# **Guia externa de les instruccions adreçades a les entitats promotores per a la gestió de les actuacions formatives**

**Aplicació GIA en el Programa SOC-30 Plus**

**Novembre 2020 versió 2.2**

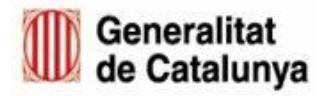

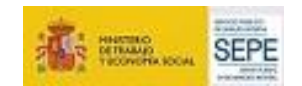

 $\bigodot$ 

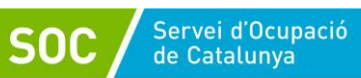

## **Contingut**

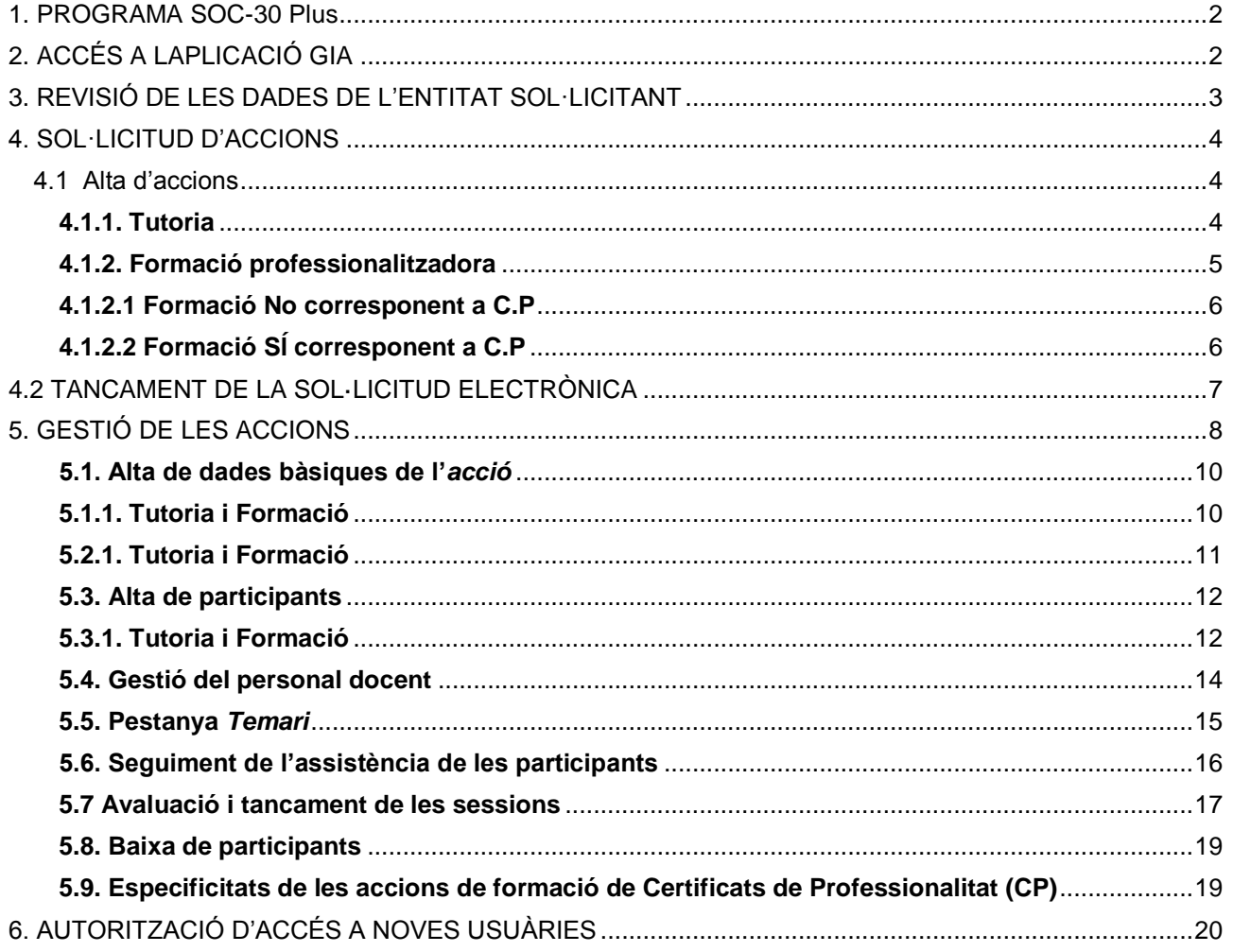

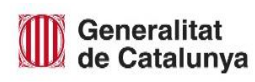

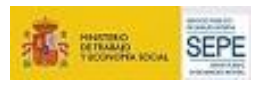

#### <span id="page-2-0"></span>**1. PROGRAMA SOC-30 Plus**

**Breu descripció del Programa:** SOC-30 Plus (30P) és un programa innovador creat pel Servei Públic d'Ocupació de Catalunya i desenvolupat en el marc de la Conferència Sectorial de Relacions Laborals i d'Ocupació. Combina actuacions d'acompanyament i seguiment individualitzat, formació i adquisició d'experiència professional en empreses. Està regulat per l'Ordre TSF/132/2018, de 30 de juliol. Aquesta Ordre consta de dues línies de subvenció: la *Línia 1. Entitats promotores* (entitats locals i organitzacions empresarials o sindicats) i la *Línia 2. Entitats contractants* per a la contractació de les persones participants.

**Destinataris del programa:** les persones de 30 anys i més.

**Període d'execució del program**a: serà d'un mínim de 18 mesos.

**Gestió d'accions a través del GIA:** Únicament la gestió dels cursos de formació i de les sessions d'acompanyament ("tutories") es faran a través de l'aplicació GIA. Per a qualsevol dubte o aclariment sobre el funcionament i gestió de l'eina, us haureu de posar en contacte amb l'Àrea de Nous Projectes d'Ocupació i Innovació Social (ANPOIS). Caldrà que us adreceu a les persones de referència de l'Àrea de Nous Projectes d'Ocupació i Innovació Social (ANPOIS) mitjançant la bústia [30plus.soc@gencat.cat.](mailto:30plus.soc@gencat.cat)

#### <span id="page-2-1"></span>**2. ACCÉS A LAPLICACIÓ GIA**

Per accedir a l'eina que gestiona les subvencions del SOC, cal entrar al web del Servei Públic d'Ocupació de Catalunya: **http://serveiocupacio.gencat.cat/ca/inici/** 

Un cop al web, cal clicar al botó *Entitats*, i a la nova pàgina que s'obre cal escollir la opció *Eines i recursos per les entitats de formació*. I allà escolliu l'opció *GIA – GESTIÓ INTEGRADA D'ACCIONS*.

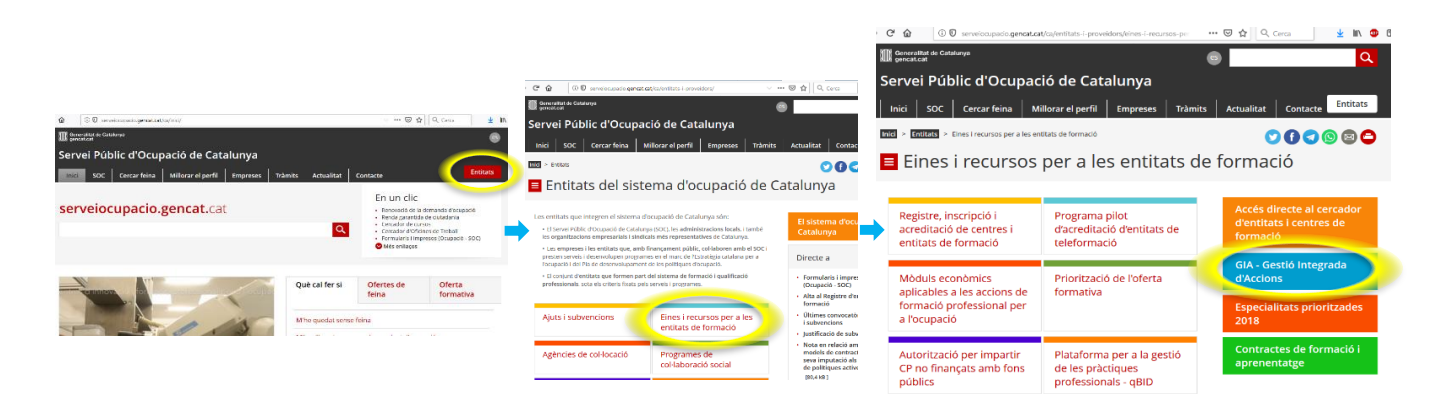

Podeu accedir-hi directament seguint aquest enllaç: [https://gia.oficinadetreball.gencat.cat/soc\\_new/home/login.php.](https://gia.oficinadetreball.gencat.cat/soc_new/home/login.php)

A la pantalla d'inici del GIA s'ha d'introduir la clau d'accés i clicar a *Entrar* per accedir-hi. Un cop dins de l'aplicació, cal anar a la pestanya *Convocatòries obertes* i seleccionar el programa corresponent a la convocatòria que estigueu executant.

 **30 Plus:** per aquelles accions formatives que no corresponen a Certificats de Professionalitat, dissenyats a partir del fitxer d'especialitats del SEPE o de lliure configuració

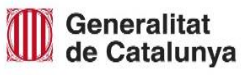

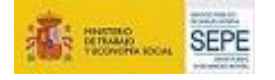

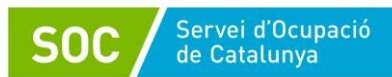

**30 Plus - CP:** per aquelles accions formatives que corresponen a Certificats de Professionalitat.

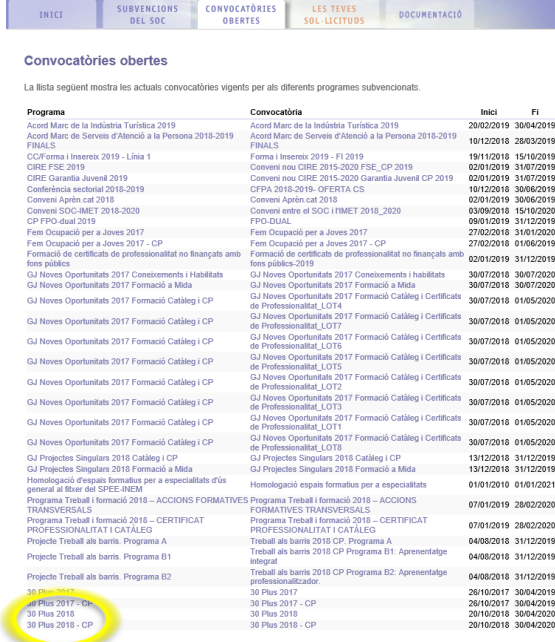

#### <span id="page-3-0"></span>**3. REVISIÓ DE LES DADES DE L'ENTITAT SOL·LICITANT**

La primera vegada, en cadascuna de les convocatòries, que s'accedeixi a l'aplicació cal revisar les *Dades de l'entitat sol·licitant*.

És important que la informació que hi apareix sigui la correcta, ja que aquesta és la que vincula a la resta de documents.

Per a fer-ho heu de clicar la opció *Presentar sol·licitud* en la pantalla que apareix en accedir a la convocatòria. I clicar a *Dades de l'entitat sol·licitant*.

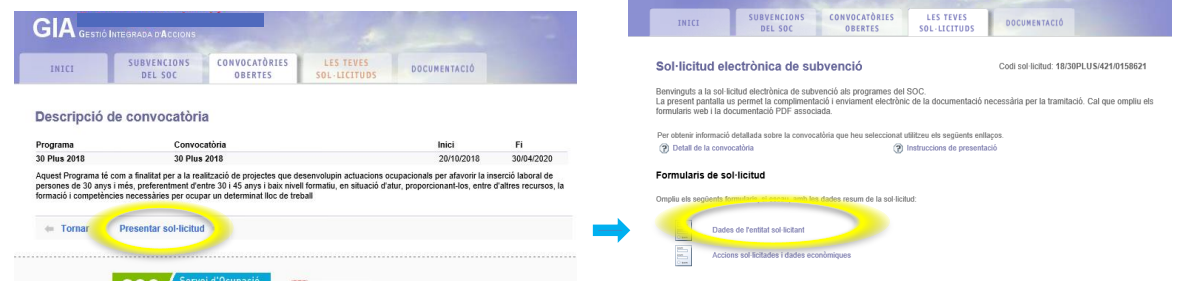

Cal introduir i/o revisar totes les dades referents a l'entitat pel que fa la sol·licitud i la persona representant legal. Si en aquesta pantalla es realitza qualsevol modificació cal clicar *Desar.*

Si l'entitat acreditada no té accés autoritzat al Programa SOC-30 Plus, l'entitat promotora del projecte haurà d'adreçar un correu electrònic a 30 plus.soc@gencat.cat demanant que s'habiliti l'accés aquella entitat.

Per a qualsevol incidència en les dades de l'entitat o canvi de representant legal, cal contactar amb les persones de referència del Servei de Verificació de Programes d'Ocupació o dels Serveis Territorials corresponents.

![](_page_3_Picture_12.jpeg)

![](_page_3_Picture_13.jpeg)

#### <span id="page-4-0"></span>**4. SOL·LICITUD D'ACCIONS**

Heu de tenir present que per a realitzar la primera sol·licitud d'acció al GIA, ja sigui de tutoria o de formació, cal fer-ho amb l'UID de la persona que estigui designada com a responsable legal de l'entitat. !

*Codificació GIA en la denominació de les accions del programa 30 Plus:* - *Especialitats formatives de la convocatòria no CP de 30 Plus* inclosa l'acció de *Tutoria* tenen el sufix *–JPO*. - *Aula Mentor*: *MENT\_00FOJ – Formació semipresencial. (Veure GPT-Annex5 Formació Aula Mentor)* - *Formació de CP: no té cap sufix -JPO, només el codi de l'especialitat.*

#### <span id="page-4-1"></span>**4.1 Alta d'accions**

Des de la pestanya *Les teves sol·licituds*, heu de clicar la opció *Accions sol·licitades i dades econòmiques*, des de la que accedireu a una nova pantalla en la que haureu de clicar *Nova acció*, per a procedir a l'alta de sol·licituds.

![](_page_4_Picture_169.jpeg)

#### <span id="page-4-2"></span>**4.1.1. Tutoria**

Es tracta d'una acció de la que s'ha d'informar obligatòriament per a cadascuna de les persones participants del programa per tal que les pugueu introduir posteriorment en la corresponent acció de formació i per tal d'acreditar la data d'entrada de cadascuna de les participants al programa.

La data d'alta de cadascuna de les participants a la seva corresponent acció de tutoria marca l'inici de la seva participació al programa.

S'hauran de crear tantes accions de *Tutoria* com creieu necessàries per a donar cabuda a totes les participants. En aquest sentit, us recomanem crear una acció de tutoria per persona, assignant-li només dues hores, una per al dia d'inici i una altra per al dia de finalització. !

En el moment de donar d'alta la sol·licitud de l'acció, haureu d'emplenar tots els camps que apareixen al *Detall de l'acció sol·licitada*.

- L'especialitat, a triar del desplegable, haurà de ser: *Tutoria (TUTJPO)*.

![](_page_4_Picture_14.jpeg)

![](_page_4_Picture_15.jpeg)

![](_page_4_Picture_16.jpeg)

Les dates d'inici i fi que haureu d'indicar, seran les d'entrada i sortida de la persona participant del programa.

Atès que la data d'inici indicada marcarà la data d'entrada d'aquesta participant al programa cal que en el moment d'entrada en el mateix; la persona compleixi, a tots els efectes, el requisit de ser DONO. Per aquest motiu és important que us assegureu que la data que indiqueu com a alta de la participant és efectivament la data en la que aquesta persona entra al Programa.

Caldrà, per tant, informar com a data d'alta la del dia en el que s'iniciï la formació, en el cas que aquesta sigui prèvia al contracte laboral; o la del dia en què s'iniciï el contracte, en cas que les dues actuacions es duguin a terme de forma simultània.

Quan hagueu emplenat les dades de l'especialitat i de l'adreça del lloc on es durà a terme, haureu de clicar la opció *Definir temari*:

- El mòdul formatiu és de lliure configuració i hi haureu d'escriure "Tutoria".
- El nombre d'hores que indiqueu es traslladarà automàticament a la pàgina *Detall de l'acció sol·licitada*.
- Les tutories, tenen una durada mínima que va des d'una hora per dia fins a un màxim de 100 hores.

Us recordem que és suficient amb informar de dues hores per a cadascuna de les accions de tutoria obertes: una corresponent a l'inici de l'acció i una altra a la finalització. Això és possible ja que podeu fer el seguiment de l'actuació d'acompanyament a través d'altres eines o mitjans i perquè la justificació econòmica d'aquesta actuació no es calcula a partir de les dades introduïdes al GIA. !

Per guardar les dades introduïdes cal clicar sempre *Desar.*

#### <span id="page-5-0"></span>**4.1.2. Formació professionalitzadora**

Aspectes importants a tenir en compte en la formació del Programa SOC-30 Plus:

- *La formació ha de tenir una durada mínima de 20 hores i un màxim de 100 hores***.** Excepcionalment es poden realitzar més de 100 hores, sempre i quan l'entitat promotora justifiqui la seva necessitat per tal d'obtenir un CP o l'acreditació d'un mòdul complet de CP.
- *És una actuació obligatòria per a totes les persones participants.*

En qualsevol cas, *l'entitat promotora del projecte és responsable* davant del SOC de quèl'actuació formativa s'executi correctament, i de la seva correcta **gestió a través del GIA.** També ho serà en el cas de subcontractació d'una entitat acreditada per a la realització d'un CP, tot i que sigui aquesta l'encarregada de gestionar directament el GIA.

 $\checkmark$  Amb caràcter general, no es permet la realització de cursos que combinin mòduls de CP i altres de lliure configuració, llevat excepcions prèviament consultades i aprovades per l'Àrea de Nous Projectes d'Ocupació i Innovació Social.

Aquests punts es complementen amb el contingut relatiu a la formació de la Guia de prescripcions tècniques per a entitats locals i organitzacions empresarials o sindicals i de l'Ordre [TSF/132/2018, de 30 de juliol.](https://portaldogc.gencat.cat/utilsEADOP/PDF/7677/1690126.pdf)

![](_page_5_Picture_19.jpeg)

![](_page_5_Picture_20.jpeg)

#### <span id="page-6-0"></span>**4.1.2.1 Formació No corresponent a C.P**

En el moment de donar d'alta la sol·licitud de l'acció, haureu d'emplenar tots els camps que apareixen al *Detall de l'acció sol·licitada*.

- L'especialitat a triar correspondrà a alguna de les del *Catàleg d'Especialitats del SEPE* que hi ha a l'aplicació.
- Les dates d'inici i fi correspondran a les d'inici i final del curs de formació que realitzarà la persona participant.

Quan hagueu emplenat les dades de l'especialitat i de l'adreça del lloc on es durà a terme, haureu de clicar la opció *Definir temari*:

- Tindreu la possibilitat d'escollir algun dels mòduls propis de l'especialitat seleccionada o bé d'introduir en el temari mòduls de lliure configuració d'acord amb les necessitats de cada projecte i/o lloc de treball a cobrir. En aquest darrer cas, també haureu d'indicar les

hores corresponents a cadascun dels mòduls que hagueu especificat. - El nombre d'hores que indiqueu es traslladarà automàticament a la pàgina *Detall de l'acció* 

![](_page_6_Picture_207.jpeg)

#### <span id="page-6-1"></span>**4.1.2.2 Formació SÍ corresponent a C.P**

*sol·licitada*.

Per a donar d'alta una acció formativa de CP, cal que aneu a la pestanya *Convocatòries obertes* i seleccionar el programa *30Plus 20XX – CP*.

I seguir el procediment indicat a l'apartat 4.1 d'aquesta guia per tal de poder crear una *Nova acció*.

En el moment de donar d'alta la sol·licitud de l'acció, haureu d'emplenar tots els camps que apareixen al *Detall de l'acció sol·licitada*.

- Com a especialitat només serà possible triar mòduls propis de les especialitats de *Certificats de Professionalitat*, amb la possibilitat de realitzar un CP parcial seleccionant només algun o alguns dels mòduls formatius.
- Les dates d'inici i fi correspondran a les d'inici i final del curs de formació que realitzarà la persona participant.
- Cal informar al temari la distribució de les hores per aules i que aquestes concordin amb les hores totals dels mòduls formatius que es realitzin.
- En el cas d'optar per la realització d'un CP complet, s'haurà de seleccionar totes les accions que el composen, que podran ser tots els mòduls formatius d'una especialitat, la formació complementària i el mòdul de pràctiques. També en la formació complementària cal informar la distribució de les hores per aules i que concordin amb les hores totals dels mòduls.

Cal recordar sempre clicar *Desar.*

![](_page_6_Picture_19.jpeg)

![](_page_6_Picture_20.jpeg)

!

En aquests casos, l'entitat acreditada per impartir l'especialitat del curs, independentment de si és l'entitat promotora o és una entitat subcontractada per aquesta, serà la que farà sol·licitud de l'acció formativa i la que en farà la gestió d'aquesta formació a través del GIA.

L'entitat promotora informarà per correu electrònic a l'ANPOIS en els casos que se subcontractin cursos de CP, i l'entitat acreditada haurà d'accedir mitjançant la convocatòria a 30 Plus-CP i informar en aquesta pantalla el número d'expedient de l'atorgament a l'entitat promotora.

#### <span id="page-7-0"></span>**4.2 TANCAMENT DE LA SOL·LICITUD ELECTRÒNICA**

Quan les dades de les accions estiguin emplenades i desades, i s'hagin seguit tots els passos indicats, cal enviar la sol·licitud electrònica al Servei Públic d'Ocupació de Catalunya. Per tancar la sol·licitud i enviar-la definitivament cal clicar el botó *Tancar* i *Presentar al SOC*, que es troba a la part inferior de la pantalla de la *Sol·licitud electrònica de subvenció*.

Abans de tancar la sol·licitud es recomana revisar bé les dades introduïdes, especialment el nombre d'hores i l'especialitat, ja que durant la gestió, aquesta i les altres dades introduïdes durant la sol·licitud de l'acció, no es podran modificar. !

![](_page_7_Picture_140.jpeg)

L'aplicació us demanarà la confirmació per a finalitzar la sol·licitud, i finalment l'aplicació us retornarà un missatge confirmant el correcte enviament de la sol·licitud.

![](_page_7_Picture_9.jpeg)

![](_page_7_Picture_10.jpeg)

![](_page_7_Picture_11.jpeg)

![](_page_7_Picture_12.jpeg)

**7**

![](_page_8_Picture_1.jpeg)

Quan *l'entitat local hagi tancat i presentat al SOC la sol·licitud del GIA***,** *caldrà enviar un correu electrònic* a [30plus.soc@gencat.cat](mailto:30plus.soc@gencat.cat) per a què es procedeixi a la comprovació de les dades introduïdes i es pugui validar la sol·licitud.

Al correu caldrà indicar:

- Tipus de sol·licitud: tutoria o formació.
- Codi de sol·licitud a validar.
- En el cas de sol·licituds d'accions formatives, el/s nom/s de la/es persona/es participant/s associada/es a l'acció.

Un vegada feta la validació i rebut el correu de confirmació per part de les tècniques del programa, l'entitat local ja podrà iniciar la gestió les accions.

Aspectes a tenir en compte en relació a les accions al GIA del Programa SOC-30 Plus:

- ✓ **Durant el període d'execució dels projectes,** les entitats hauran de dirigir els dubtes i peticions sobre la gestió de les accions formatives a l'aplicació GIA al personal tècnic de referència de l'**Àrea de Nous Projectes d'Ocupació i Innovació Social.** !
	- En cas que l'entitat no introdueixi totes les accions previstes en la primera sol·licitud, existeix la possibilitat d'anar creant sol·licituds noves d'acord amb les instruccions. Les noves sol·licituds es presentaran al SOC per ser validades i carregades al GIA, seguint el mateix procediment que la primera.
	- Les **dades econòmiques que apareixen al GIA** vinculades a cada acció **no es corresponen ni modifiquen les quanties de la resolució d'atorgament de la subvenció**.

#### <span id="page-8-0"></span>**5. GESTIÓ DE LES ACCIONS**

!

En l'aplicació GIA, totes les accions previstes al "Programa 30 Plus" tenen el mateix format.

És important que per a cada acció que realitzeu, aneu desant les dades i/o els canvis amb el botó *Gravar dades*.

La gestió dels diferents aspectes de les accions es fa a través de les pestanyes de navegació.

*Glossari de les pestanyes de navegació:*

- **Acció:** dades relacionades amb l'acció i emissió de documents corresponents.
- Sessions: llistat de les sessions de les quals consta l'acció formativa.
- **Alumnes:** llista de beneficiàries de l'acció.
- **Formadors:** llistat del personal formadors o tutor.
- Temari: contingut de l'acció indicat en la fase de sol·licitud (no es pot modificar).
- **Estat Gestió**: dades relacionades amb l'estat de la gestió i tancament de l'acció.

![](_page_8_Picture_24.jpeg)

![](_page_8_Picture_25.jpeg)

![](_page_9_Picture_1.jpeg)

#### **Tutoria**

**Recordeu que aquesta és la primera acció que cal informar al GIA**, i **la primera en la que heu de donar d'alta a les persones participants**. Una vegada informada i iniciada la gestió, podreu procedir a informar de l'acció de formació.

L'alta de les participants en aquesta acció té tres objectius principals:

- Deixar constància de què la persona participant està realitzant l'actuació d'acompanyament.
- Indicar la data d'entrada de la persona participant en el Programa, així com la de finalització.
- Validar que la persona participant seleccionada correspon al perfil requerit pel Programa des de l'inici del mateix (independentment de quan comenci la formació) i de què compleix el requisit de ser DONO en el moment d'entrar al Programa.

És important que tingueu present que si bé l'entrada al Programa de cadascuna de les persones participants es fa a través de l'actuació de formació (en el cas de formacions prèvies a l'inici del contracte laboral) o bé a través de l'actuació de contractació (en el cas de formacions simultànies al contracte de treball); l'actuació d'acompanyament és la primera que es realitza amb les participants.

L'acció de Tutoria al GIA serveix per a deixar constància d'aquest fet. Atès que el GIA comprovarà quina és la situació DONO el dia anterior a aquesta data d'alta. **Reiterem la importància de què cal la data d'alta de la participant sigui la del dia en què s'inicia el contracte laboral o a formació, segons sigui el cas d'entrada al programa**.

#### **Formació**

!

**L'haureu de gestionar una vegada hagueu donat d'alta la participant a l'acció de Tutoria.** 

Com accedir a l'acció una vegada validada la sol·licitud:

- Quan ja tingueu la confirmació de validació de la sol·licitud, podreu accedir al GIA, a la pestanya *Les teves sol·licituds*, i clicar la "subpestanya" *Gestió de cursos*.
- Se us obrirà una nova pantalla amb un cercador a través del qual podreu fer cerca del programa "30 Plus".
- Seleccioneu la convocatòria que estigueu gestionant i arribareu a la pantalla emergent *Informe de gestió. Estat de les accions*. Haureu de clicar la opció *Informe detallat*.

![](_page_9_Figure_16.jpeg)

![](_page_9_Picture_18.jpeg)

![](_page_9_Picture_19.jpeg)

![](_page_10_Picture_1.jpeg)

 S'obrirà una nova pantalla d'*Informe de gestió* en la que podreu cercar i escollir l'acció que necessiteu gestionar, seguint els següents passos: escolliu la *convocatòria del programa* > introduïu un criteri de cerca > un text com a paraula clau per a cercar > cliqueu *OK* > d'entre els resultats obtinguts, feu un clic doble sobre l'*acció de tutoria* o sobre l'*acció formativa*, segons escaigui.

![](_page_10_Picture_114.jpeg)

#### <span id="page-10-0"></span>**5.1. Alta de dades bàsiques de l'***acció*

#### <span id="page-10-1"></span>**5.1.1. Tutoria i Formació**

Abans de començar a utilitzar les funcionalitats de la resta de pestanyes, cal completar les dades bàsiques de l'acció que conté la pestanya *Acció*. (Nom, DNI, Telèfon i correu de la responsable de l'acció; les dates relacionades amb l'acció; etc.)

 Per establir les dates d'inici i final reals de l'acció s'ha de fer clic sobre el *calendari* i després sobre el *camp* a escollir.

Els camps de color gris són dades bloquejades que no es poden modificar, ja que venen determinades per la sol·licitud presentada.

Recordeu **gravar les dades** abans de canviar de pestanya.

![](_page_10_Picture_115.jpeg)

![](_page_10_Picture_12.jpeg)

![](_page_10_Picture_13.jpeg)

#### **5.2. Alta de dades de les** *sessions*

#### <span id="page-11-0"></span>**5.2.1. Tutoria i Formació**

Una vegada hagueu introduït les dades bàsiques de l'acció, caldrà que informeu de les de les sessions previstes. Podeu fer-ho de manera manual o bé mitjançant el *Generador de sessions*.

Aspectes a tenir en compte:

- $\checkmark$  El nombre d'hores de les sessions informades ha de correspondre amb el nombre total d'hores de **tutoria** indicades a la sol·licitud per tal de poder seguir endavant amb el procés de gestió i tancament. O, en el cas de les accions de **formació** a les hores del/s curs/os de formació previst/os i validat/s.
- És imprescindible que la primera i la darrera sessió introduïdes en la relació de sessions que consta a la dreta de la pantalla coincideixin amb les dates d'inici i finalització que consten en l'acció.

#### **Generar sessions de manera manual:**

- Seleccioneu la data al *calendari*. La dada s'introduirà automàticament al camp *Data de sessió*.
- Especifiqueu l'*hora d'inici* i l'*hora de fi*, en format "HH:MM".
- Seleccioneu al desplegable el tipus de sessió: "Orientació".
- Verifiqueu que la casella *Sumar hores* està marcada.
- Cliqueu el botó *Afegir sessió*. La sessió es carregarà automàticament al panell en blanc de la dreta de la pantalla.

![](_page_11_Picture_202.jpeg)

Recordeu **gravar les dades** abans de canviar de pestanya.

#### **Generar sessions mitjançant el Generador de sessions:**

És molt útil per a introduir de manera automàtica sessions repetitives.

- Seleccioneu la data d'inici i la data de fi al *calendari*. Les dades s'introduiran automàticament als camps corresponents.
- Especifiqueu l'*hora d'inici* i l'*hora de fi*, en format "HH:MM".
- Seleccioneu al desplegable el tipus de sessió: "Orientació", per a les accions de **tutoria**. "Teòrico pràctica" per a les accions de **formació**.
- Seleccioneu el/s dia/es de la setmana en la que es volen programar les sessions.
- Verifiqueu que la casella *Sumar hores* està marcada.
- Cliqueu el botó *Generar sessions*. La llista s'omplirà automàticament amb les sessions que compleixin els paràmetres especificats

![](_page_11_Picture_24.jpeg)

![](_page_11_Picture_25.jpeg)

El sistema genera les sessions de data a data i no té en compte dies festius. Per aquest motiu cal

anar esborrant les sessions que s'han anat generant (per exemple, dies festius generals i/o locals, ponts, reunions generals d'experts que impliquin que aquella sessió no és lectiva, vacances, etc.) fins que el total d'hores de les sessions quadri amb el total d'hores atorgades per a aquella acció. !

![](_page_12_Figure_4.jpeg)

Recordeu **gravar les dades** abans de canviar de pestanya.

#### <span id="page-12-0"></span>**5.3. Alta de participants**

#### <span id="page-12-1"></span>**5.3.1. Tutoria i Formació**

Aquest pas es gestiona a través de la pestanya *Alumnes*.

En aquesta s'especifiquen les dades de les persones participants del curs i la corresponent generació de documentació (DL1, DL2, Fitxes d'alumne, Certificat d'assistència, etc.).

Recordeu que per participar en el programa, és **imprescindible que la persona participant sigui DONO**, **tingui 30 o més anys i sigui de l'àmbit territorial que teniu atorgat com a entitat promotora** tal i com s'estableix a la normativa.

Quan es dóna d'alta una participant en l'aplicació GIA, la pantalla indica si aquesta és o no DONO, és important que en el moment de donar d'alta la persona a l'acció de tutoria comproveu que el retorn que us fa l'aplicació és afirmatiu.

**En el cas que el GIA indiqués que la participant no és DONO, hauríeu de posar-vos en contacte amb la vostra Oficina de Treball de referència per tal d'aclarir el motiu pel qual no compleix el requisit.** !

No cal fer aquesta comprovació en el moment de donar d'alta la persona participant a l'acció de formació, ja que només cal fer-ho en la primera que es dóna d'alta, la de Tutoria.

![](_page_12_Picture_15.jpeg)

![](_page_12_Picture_16.jpeg)

![](_page_13_Picture_1.jpeg)

![](_page_13_Picture_160.jpeg)

#### Primera alta de participant/s a l'acció

- Per afegir a una persona participant en una acció del programa, cal *introduir el seu DNI o NIE* en el camp corresponent i clicar la tecla *enter* per a visualitzar les dades de la persona que consten al SOC. En aquest moment, us apareixerà una finestra emergent informant-vos de la data de l'alta, que correspondrà a la que haureu indicat a la pestanya *Acció*. Heu de clicar *OK*.
- Comproveu que les dades que us mostra l'aplicació corresponguin a la persona a la que voleu donar d'alta.
- Es pot donar el cas, que el sistema no deixi incorporar una alumna a la llista per diverses raons, o que l'incorpori però en condició de no DONO (en vermell) tot i haver comprovat amb l'Oficina de Treball que compleix perfectament els requisits per iniciar el Programa.

Això pot ser degut a què en la data d'incorporació al programa s'hagi comprovat que la persona estava en situació de DONO però en el moment d'informar-lo al GIA ja no ho és.

En aquests casos, poseu-vos en contacte amb la vostra Oficina de Treball de referència per tal d'aclarir el motiu pel qual no compleix el requisit i solucionar la incidència.

 Cliqueu *Afegir alumnes* per a incloure-la a la llista d'alumnes de la part inferior de la fitxa. Seguireu aquest mateix procediment per a cadascuna de les persones que hagueu d'incloure en una mateixa acció.

La cel·la *Afegir alumnes* la inclourà en la llista, amb un dels estats següents:

Alumne que compleix la condició DONO i pertany al col·lectiu.

Alumne que compleix la condició DONO i NO pertany al col·lectiu.

- Alumne que NO compleix la condició DONO i NO pertany al col·lectiu.
- Un cop introduïdes les persones participants que començaran l'acció, heu de tancar el *DL1*, que es generarà i s'haurà d'imprimir. Si seleccioneu una alumna i cliqueu *Fitxa d'alumne* es pot descarregar una versió imprimible. Si es volen generar totes, cal clicar *Generar totes les fitxes d'alumne*. Aquestes fitxes hauran d'estar signades per les persones participants. L'entitat local serà l'encarregada de custodiar aquesta documentació.

![](_page_13_Picture_16.jpeg)

![](_page_13_Picture_17.jpeg)

![](_page_14_Picture_1.jpeg)

![](_page_14_Picture_150.jpeg)

A l'acció de **formació**, en el moment de tancar el DL1, el sistema filtrarà que s'hagin informat els Tècnics/Docents. En cas contrari, sortirà un missatge d'error per tal que l'entitat els informi. Caldrà que seguiu les indicacions de l'apartat [5.4](#page-14-0) d'aquesta guia.

Una vegada tingueu tancat el *DL1* de l'acció, tindreu accés a opcions noves, com la descàrrega de la graella de sessions i la pestanya per a l'avaluació de les persones participants. !

#### Alta/es de participant/s posteriors al tancament del DL1

- Per afegir a una persona participant en una acció del programa en la que ja s'hagi tancat el DL1, se seguirà el mateix procediment indicat al [punt anterior.](#page-12-1)
- Una vegada hagueu afegit a la llista a la/es persona/es participant/s, haureu de clicar la opció *Emetre DL2*. Aquesta operació donarà lloc a la generació d'un document **DL2** mensual, que haurà de custodiar l'entitat promotora.
- Només es podran realitzar noves altes durant el 25% inicial de les sessions. En les *accions formatives vinculades a un certificat de professionalitat* (CP), per incorporar noves altes cal ferho dins del primer 25% d'un mòdul formatiu (MF). !

#### <span id="page-14-0"></span>**5.4. Gestió del personal docent**

A través de la pestanya *Formadors* podreu **afegir**, **editar** i **eliminar** les dades del personal docent. Aquí és on es recullen les dades bàsiques del personal docent que executa l'acció i permet mantenir les dades del seu currículum.

![](_page_14_Picture_151.jpeg)

GS0620170

Els passos a seguir són iguals tant si es tracta d'una acció de tutoria, com de formació. El personal a informar de l'acció de tutoria serà la persona que realitza les tasques d'acompanyament, mentre que el de l'acció de formació serà la persona que imparteixi la formació. Recordeu que per a l'acció de formació, cal que introduïu les dades de la formadora abans de poder tancar el DL1.

![](_page_14_Picture_14.jpeg)

![](_page_14_Picture_15.jpeg)

![](_page_15_Picture_1.jpeg)

#### Afegir tècnica

- Haureu de prémer el botó *Afegir formador/a*.
- Introduïu les dades personals i professionals de la persona. S'ha d'informar la qualificació, lloc i anys d'experiència professional triant l'opció que correspongui en el desplegable *concepte*.

La suma d'hores informades en el concepte *Mòduls que imparteix* ha de quadrar amb les hores atorgades, o si més no amb les que la persona imparteix en aquesta acció. Aquesta *fitxa d'expert* l'haurà de custodiar l'entitat promotora. !

- Cliqueu el botó *Afegir al currículum* per a que les dades quedin associades al currículum del GIA.
- Cliqueu *OK* per a que les dades quedin gravades i poder tornar a la pantalla anterior.
- A partir d'aquest moment podreu tancar el *DL1* de l'acció.

![](_page_15_Picture_149.jpeg)

#### Editar tècnica

Per a modificar i/o afegir dades d'alguna de les persones informades com a personal docent associat a l'acció, cal que seleccioneu la línia corresponent a la persona a editar i premeu el botó *Editar formador/a*.

#### Eliminar tècnica

Si per algun motiu, heu de donar de baixa alguna de les persones afegides anteriorment, caldrà que seleccioneu la línia corresponent a la persona a eliminar i premeu el botó *Eliminar formador/a*.

Recordeu **gravar les dades** abans de canviar de pestanya.

#### <span id="page-15-0"></span>**5.5. Pestanya** *Temari*

Mostra el detall del temari definit en el moment de la sol·licitud i el nombre d'hores de l'acció. Aquest temari no es pot modificar, ja que ve determinat per la sol·licitud. Si fos necessari incorporar alguna modificació dels continguts, cal contactar amb la tècnica del Servei de Verificació de Programes d'Ocupació o dels Serveis Territorials corresponents.

![](_page_15_Picture_18.jpeg)

![](_page_15_Picture_19.jpeg)

#### <span id="page-16-0"></span>**5.6. Seguiment de l'assistència de les participants**

Per a poder accedir a aquesta pestanya (*Assistència alumnes*) cal que el DL1 de l'acció estigui tancat. Haureu de sortir de la gestió de l'acció i tornar-hi a accedir per a què se us carreguin les noves pestanyes.

Aquí podreu enregistrar l'assistència de les participants a les diferents sessions, reflectint les dades recollides en els fulls d'assistència degudament signats per les persones participants. L'entitat promotora haurà de custodiar aquests documents.

En relació a les accions de tutoria, el seguiment de l'assistència no teniu perquè fer-lo obligatòriament a través del GIA, si bé és necessari que l'actuació es dugui a terme efectivament i que des de l'entitat en porteu un registre d'assistència.

Si heu optat per a informar només de dues hores per a aquesta acció, sí que caldrà que assigneu assistència a les dues sessions programades.

#### Assignar participants a les sessions

 Cal que seleccioneu una sessió, i la/es persona/es participant/s que hi ha assistit i que apareixen a la llista d'alumnes, a la dreta de la pantalla. Cliqueu el botó  $\overline{\phantom{x}}$  per a afegir individualment les alumnes o bé el botó de doble fletxa  $\boxed{\bullet}$  per a múltiples alumnes.

Eliminar participants de les sessions

 Seleccioneu la/es participant/s que calgui eliminar de la sessió i cliqueu el botó amb fletxa senzilla o fletxa doble.  $\bullet$   $\bullet$ 

#### Control d'assistència

L'aplicació permet generar un document per a recollir les signatures d'assistència de les alumnes a l'acció concreta que, posteriorment, s'hauran d'informar al GIA.

Des de la pestanya *Sessions* cal que cliqueu al botó *Graella de sessions*. Així es generarà un document per a recollir les signatures que es gravarà automàticament en el vostre ordinador dins la carpeta *DIR.ACCIONES*, a la qual s'hi accedeix a través de *Els meus documents* del PC on s'estigui treballant.

Recordeu **gravar les dades** abans de canviar de pestanya.

![](_page_16_Picture_161.jpeg)

![](_page_16_Picture_16.jpeg)

![](_page_16_Picture_17.jpeg)

![](_page_16_Picture_18.jpeg)

És important que introduïu les assistències i absències reals de cadascuna de les participants.

#### <span id="page-17-0"></span>**5.7 Avaluació i tancament de les sessions** !

Servei d'Ocupació de Catalunya

Una vegada feta la comprovació de què s'han informat de totes les sessions de l'actuació i que s'ha realitzat el seguiment de l'assistència de les participants, es pot procedir a l'avaluació de les participants i al tancament de les accions.

#### Avaluació de les participants

 Cal comprovar que no hi ha pendent cap DL2 per generar i que tots els moviments d'altes i/o baixes de les participants han quedat registrats. Per a fer-ho, haureu de comprovar l'*historial* des de la pestanya *Alumnes*. I verificar que tots els moviments es troben en color gris.

![](_page_17_Picture_110.jpeg)

 Per tal d'avaluar a la/es participant/s heu de clicar el botó *Avaluar* també des de la pestanya *Alumnes*.

![](_page_17_Picture_111.jpeg)

 Cal seleccionar a cadascuna de les participants per tal d'indicar si és o no apte. Es pot fer per a cadascuna de les unitats o mòduls del temari. L'avaluació global de cada curs serà Apte, Parcialment apte o No apte.

Si l'acció formativa està integrada per mòduls de lliure configuració, l'avaluació no s'haurà de fer per mòduls sinó globalment.

![](_page_17_Picture_112.jpeg)

![](_page_17_Picture_13.jpeg)

![](_page_17_Picture_14.jpeg)

![](_page_18_Picture_1.jpeg)

 En cas que una persona participant no hagi finalitzat el curs, i hagueu cursat la baixa en algun DL2, el camp *Avaluació global* ja té un valor de motiu de baixa i només s'hauran de valorar els mòduls o les unitats formatives on hagi assistit la participant.

Recordeu **gravar les dades** una vegada avaluades totes les participants.

 Per a finalitzar el procés, caldrà generar l'Informe Final d'Assistència (IFA). Premeu el botó *informe final d'assistència* a la pestanya *Alumnes*.

![](_page_18_Picture_130.jpeg)

 En clicar la opció *Tancar IFA*, us apareixerà una finestra emergent amb les dades d'assistència i d'avaluació de totes i cadascuna de les participants.

En cas que detecteu que són incorrectes, podeu cancel·lar la generació del document i revisar les dades, de nou, a la pestanya *Assistència alumnes*.

![](_page_18_Picture_131.jpeg)

És important que us assegureu, abans d'acceptar, de què tota la informació sigui correcta i de què hagueu generat tota la documentació relacionada (DL2, IMA, etc.) ja que després l'acció quedarà definitivament tancada, sense cap opció de modificar-la.

#### Possibles incidències en el tancament de l'IFA

 $\times$  En el cas que les hores totals informades de les expertes siguin menors que les hores atorgades del curs, el sistema no deixarà tancar l'IFA.

Caldrà actualitzar les fitxes d'experts amb l'opció *Editar formador/a* a la pestanya *Formadors*, informant de les hores i dels mòduls que imparteixen.

![](_page_18_Picture_13.jpeg)

!

![](_page_18_Picture_14.jpeg)

![](_page_19_Picture_1.jpeg)

#### Tancament de les accions

 Cal tenir present que una vegada tancada l'acció, la data de baixa de les persones participants (exceptuant aquelles que hagin causat baixa abans de finalitzar l'acció) serà igual a la data de finalització de l'acció.

#### <span id="page-19-0"></span>**5.8. Baixa de participants**

Aquest pas es gestiona a través de la pestanya *Alumnes*.

- Per donar de baixa a una persona participant en una acció del programa, cal *seleccionar-la de la llista*.
- Al desplegable *Motiu de la baixa*, cal que escolliu el motiu de la baixa ("Abandonament per col·locació" o "Abandonament per altres causes").
- En el moment en què cliquem el botó *Eliminar alumne* apareix una finestra emergent en la que haurem d'indicar la data de la baixa (corresponent al darrer dia d'assistència de la participant)
- Cliqueu *OK* per a acabar el procés.
- Informeu de totes les baixes que siguin necessàries i genereu un document *DL2*, que també caldrà custodiar.

![](_page_19_Figure_11.jpeg)

#### <span id="page-19-1"></span>**5.9. Especificitats de les accions de formació de Certificats de Professionalitat (CP)**

- El *temari* del contingut de l'acció no es pot modificar.
- Haureu d'informar de la data d'inici de cadascun dels mòduls formatius, en la pestanya *Distribució MF per aules*.
- En la sol·licitud haureu fet constar l'adreça associada al mòdul formatiu i aquesta apareixerà com a adreça associada al mòdul formatiu.
	- Podreu seleccionar alguna altra adreça autoritzada, en el cas que això sigui possible.
- Pel que fa a les persones que impartiran la formació, l'aplicació us demanarà que informeu de totes les dades que es demanen a la pestanya *Formadors*.
	- Una vegada hagueu informat de les formadores, haureu d'enviar un correu a la tècnica de
	- referència del Servei de Verificació de Programes d'Ocupació, o dels Serveis Territorials  $corresponds$  per a què procedeixi a la seva validació<sup>1</sup>. !
- De les *sessions<sup>2</sup>* es podrà informar quan hagin estat validades les persones formadores.

<sup>2</sup> Aquestes sessions s'han de distribuir d'acord amb les dates i hores indicades al temari de l'acció.

![](_page_19_Picture_23.jpeg)

![](_page_19_Picture_24.jpeg)

-

<sup>1</sup> Per a poder fer aquesta validació, la persona tècnica demanarà a l'entitat, si escau, aquella documentació acreditativa de la titulació i/o experiència professional de la formadora amb la finalitat de comprovar que compleix els requisits que estableix el Reial Decret que regula l'especialitat.

- En la pestanya *Alumnes* haureu d'informar de les dades de les persones participants i de les proves d'accés requerides per a poder participar en una acció formativa de CP.
- El procés d'avaluació en aquest tipus d'accions segueix el mateix procediment que en les de formació de no CP però amb algunes variants:
	- o Primer s'haurà de fer l'*avaluació individualitzada*. En la que caldrà prémer sobre cadascun dels mòduls formatius (MF) que s'han d'avaluar (amb assistència igual o superior al 75%) per tal que aparegui una finestra emergent en la que avaluar cadascuna de les unitats formatives (UF). El sistema calcularà la mitjana de totes les UFs. En acabar, caldrà prémer el botó *Informe individualitzat*.
	- o Una vegada fet aquest primer pas, caldrà procedir a introduir l'avaluació corresponent a cadascuna de les UFs i MFs del CP. La qualificació "Apte" i els seus diferents graus o "No apte" estarà condicionada per les dades i les puntuacions que s'han introduït prèviament
	- o Per a acabar, caldrà generar l'*Acta d'avaluació de l'acció formativa* on constarà/an la/es participant/s amb el seu percentatge d'assistència i la seva puntuació final.
	- o Caldrà que genereu, igual que a les accions de formació de no CP, l'Informe Final d'Assistència.

Recordeu **gravar les dades** abans de canviar de cadascuna de les pestanyes.

Cal que tingueu present que les especials característiques del Programa SOC-30 plus fa difícil que les persones participants puguin realitzar un certificat de professionalitat complet que es compon de diversos mòduls formatius, el mòdul de pràctiques i la formació complementària.

### <span id="page-20-0"></span>**6. AUTORITZACIÓ D'ACCÉS A NOVES USUÀRIES**

L'entitat local podrà incorporar noves persones usuàries al GIA per gestionar el programa SOC-30 Plus, així com deshabilitar l'accés o esborrar aquelles usuàries que figurin adscrites a l'entitat peò que ja no gestionen projectes en el marc de programes del SOC.

Cal que accediu a la pestanya *Les meves sol·licituds* i clicar a la subpestanya *Gestió d'usuaris*.

![](_page_20_Picture_179.jpeg)

Hi pareixerà una llista de les persones de l'entitat que estan donades d'alta al GIA indicant si ho tenen accés o no.

Els noms marcats en negreta corresponen a les persones que figuren com a representants legals. En el supòsit que calgui modificar-ne o afegir-ne una de nova, contacteu amb la persona de referència de l'Àrea de nous projectes d'Ocupació i Innovació Social.

Cadascuna d'elles anirà associada a un Mòdul Formatiu del temari i la persona que l'impartirà.

![](_page_20_Picture_17.jpeg)

![](_page_20_Picture_18.jpeg)

-

![](_page_21_Picture_1.jpeg)

Per a donar d'alta a noves usuàries, que no tinguin la consideració de representants legals, cal que cliqueu el botó *Afegir usuaris* i emplenar les dades que demanen.

![](_page_21_Picture_4.jpeg)

![](_page_21_Picture_5.jpeg)

![](_page_22_Picture_1.jpeg)

Per qualsevol consulta o aclariment contacteu amb les vostres tècniques de referència del programa SOC-30 Plus (30P)

**Servei Públic d'Ocupació de Catalunya**

**Àrea de Nous Projectes d'Ocupació i Innovació Social (**[30plus.soc@gencat.cat](mailto:30plus.soc@gencat.cat)**)**

**Servei de Verificació de Programes d'Ocupació (**[serveiverificacioocup.soc@gencat.cat](mailto:serveiverificacioocup.soc@gencat.cat)**)**

![](_page_22_Picture_8.jpeg)

![](_page_22_Picture_9.jpeg)